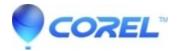

## **Creating slideshows in Creator 10**

- Creator NXT
- 1. Launch Easy Media Creator Home.

?

- Click on the *Photo* tab in the *Project* pane and then select **Create Slideshow**.
- In Roxio *Slideshow Assistant* window, click the **Add Photos** button. In the *Add Photos* dialog box, select the photo(s) and click **Add Photos** button when done.

<u>Tip</u>: To select more than one file at a time, press and hold the Control key while you select the files.

• To add music, click **Add Background Audio**. In the *Background Audio* dialog box, click on**Add Audio Track**. In the *Add Audio* dialog box, select the music track(s) and click **Add Audio** button when done. Click **OK**.

<u>Tip</u>: You can also choose Add SmartSound Audio to make cool soundtracks for your slideshow. Go here (link to How to use SmartSound) for instructions on how to use SmartSound.

?

- To add your own text, select a photo and click on the **Add/Edit Text On Slide** button at the top.
- Click the **Next** button to continue.
- Select transitions under *Transition Style*. Click on the Play button to preview the transitions. You can change the slide duration under **Set the slide duration**. Each transition has its own minimum slide duration.

<u>Tip</u>:If your slideshow contains music, you can place a check mark on **Fit to Audio** to match your slides duration to your audio.

?

- Click the **Next** button to continue.
- Click on the **Finish** button to save your slideshow project. For other output options, choose one of the options from the *Project* window.

**Save this Project:** Save your slideshow project. **Burn To Disc:** Burn your slideshow to a CD or DVD. **Create File:** Output your slideshow to a video file.

Edit in VideoWave: To continue working on your slideshow using more advanced editing features in

VideoWave.

 $\ @$  1985-2025 Corel. All rights reserved.